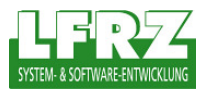

## 1 QGIS V1.0.2 – WMS Layer hinzufügen

Um einen WMS Layer in das aktuelle Projekt zu integrieren klicken Sie mit der linken Maustaste den Button **G** oder wählen Sie in der Menüleiste im Punkt "Layer" die Option "WMS-Layer hinzufügen…".

Im sich daraufhin öffnenden Fenster können Sie WMS-Verbindungen erstellen, diese Bearbeiten und Löschen. Klicken Sie dort auf den Button "Neu" um eine neue WMS Verbindung herzustellen. Geben Sie die URL zum von Ihnen gewünschten WMS ein und vergeben Sie dafür einen Namen. Bestätigen Sie Ihre Eingaben mit "OK". Um den WMS zu testen klicken Sie auf Verbinden. Ist die Verbindung erfolgreich werden alle verfügbaren Ebenen im Feld "Layer" angezeigt. Mit Hinzufügen wird der WMS-Layer zu Ihrer aktuellen Kartenzusammenstellung hinzugefügt.

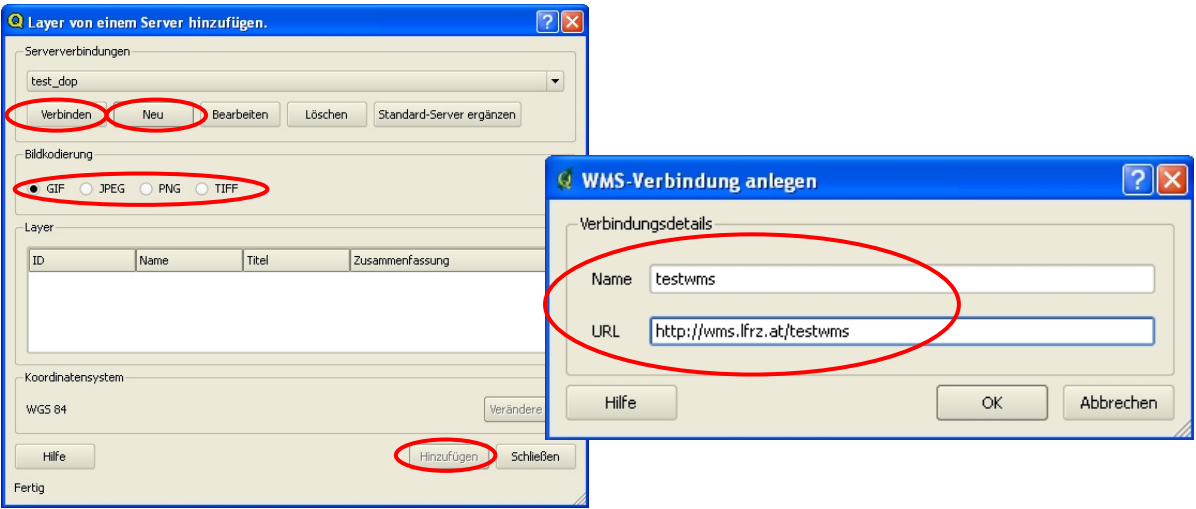

Land-, forst- und wasserwirtschaftliches Rechenzentrum GmbH, LFRZ – System- & Software-Entwicklung, A-1200 Wien, Dresdner Straße 89, Telefon: +43 (1) 33176-0, Fax: +43 (1) 33176-999, eMail: office@lfrz.at, www.lfrz.at FN 262918 w Bank: RLB NÖ-Wien, Konto: 03.845.492, BLZ: 32000, IBAN: AT 413200000003845492, UID: ATU 61682637,DVR 0497304